### **Payment via AXS Mobile App**

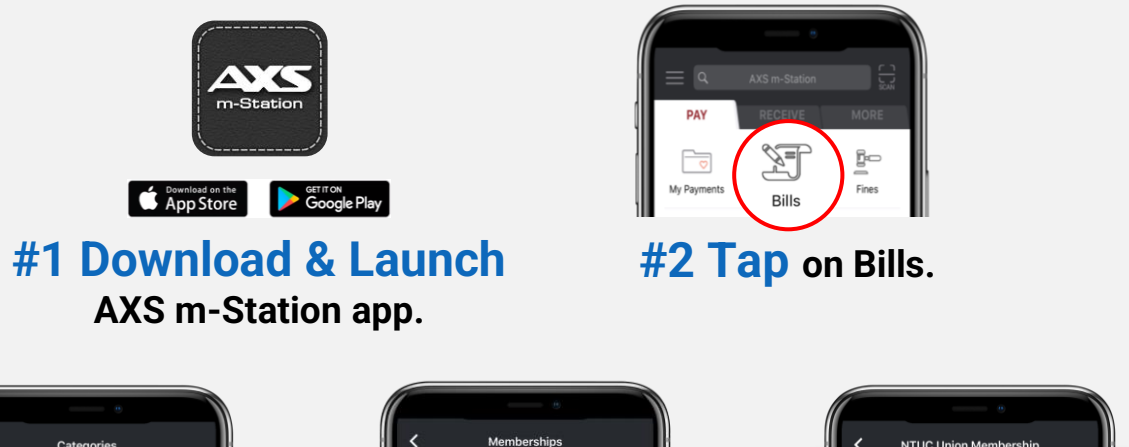

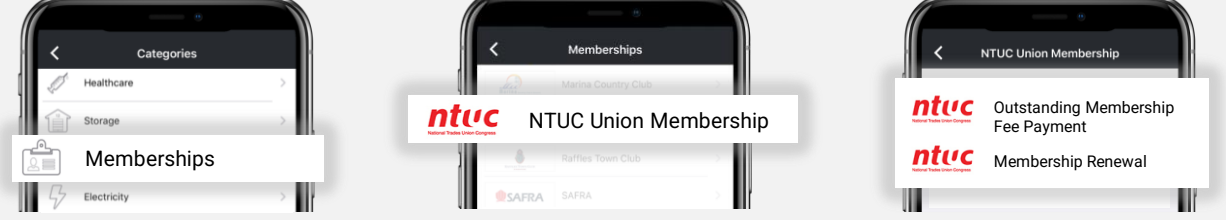

#### **#3 Select Outstanding Membership Fee Payment.**

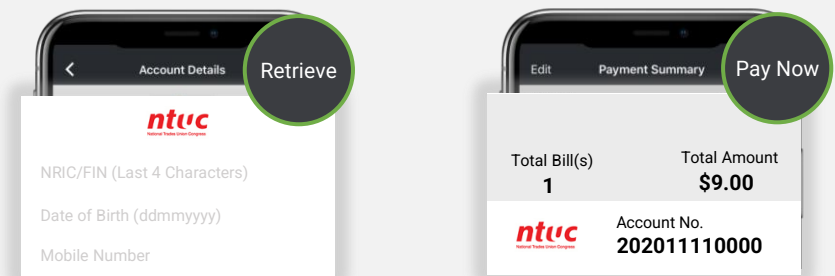

#### **#4 Complete the required fields to retrieve your personal details and total amount for payment.**

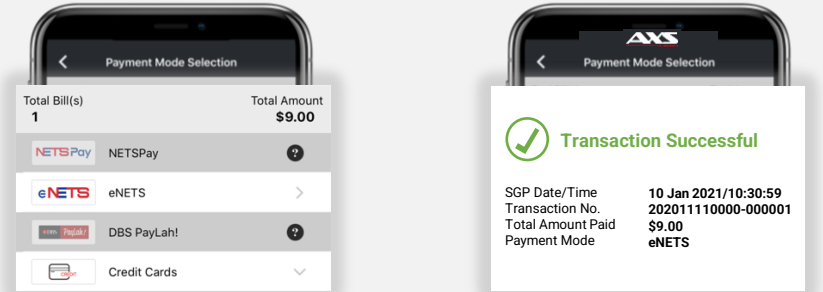

#### **#5 Select payment mode and follow the on-screen instructions. Once you see Transaction Successful, it means payment completed.**

### **Payment via AXS Online**

#### **AXS Visit AXS website at ST Pay Bills** Type of Bills 西。 Changi Beach Club **[www.axs.com.sg/axsEstation.php](https://www.axs.com.sg/axsEstation.php)** g  $\frac{1}{2}$ No of Bills : **Chinese Swimming Club**  $\leq$  $\overline{m}$  ion Total Amount: \$ 0.00 Civil Service Club<br>- Membership Fee Paymen  $\hat{T}$  is  $\begin{array}{c} \hline \end{array}$ Proceed to Pay **#1 Select Pay Bills for**  es s **una National Golf & Countr**<br>Membership Fee Instalment Pa  $\widehat{\mathbb{R}}$ **ina Country Clut**<br>Berthing Charges F  $\mathcal{L}$ **Membership and select**  合 **NTUC Membership** ntuc **NTUC Membership.** Membership Fee Payment  $\bullet$ S'pore Nurses Association S'pore Polytechnic Graduates **SPGG**  $P = Pay$ S'pore Tamil Youths' Club  $\circledast$ **O**SAFRA ming Club<br>Se Passar 堡 ots' Club  $\Phi$ **AVK #2 Select payment type ST Pay Bills** Time of Bille El Gen Changi Beach Club **and input personal details SHE** Credit Card **NTUC Union Membership**<br>- Membership Fee Payment No of Bills : ntuc **ES** Loans Total Amount : \$ 0.00 **to retrieve payment**   $P$  issues: ceed to Pay Please enter your billing details a<sub>s</sub> **amount**  $\hat{\mathbf{B}}$  Town Co Payment Type: Outstanding Membership Fee Payment  $\hat{r}$ FIN (Last 4 characters) :  $(e.g. 123A)$ **Click** <br>**Add to Payment Summary** th =  $(e.g.$ Retrieve Clear | Add to Payment Summary **#3 Check Payment ST Pay Rill** Type of Bills Payment Summary  $\overline{\omega}$  General g. Changi Beach Club **Summary and Proceed**   $\frac{1}{2}$ **sse Swimming Club**<br>Iembership Fee Paymen 1. NTUC Membership  $\leq$  $\overline{\mathbf{c}}$  is the set **to Pay.** 202011110000  $$900$ Civil Service Club **CA Inal Golf & Cour**<br>ip Fee Instalment No of Bills ä  $\Omega$  $$9.00$ **Total Amount:** ina Country Club  $\mathcal{Q}$ Proceed to Pay ntue **Continue next page NTUC Membership** Membership Fee Payment  $\bullet$ fles Town Club ø S'pore Nurses Association S'pore Polytechnic Graduates' Guile<br>Membership Fee Payment **SPGC** S'pore Tamil Youths' Club<br>- Membership Fee Payment  $\sqrt{2}$ **OSAFRA Singapore Swimming Club**<br>- Membership Fee Payment  $\mathbf{z}$

 $\hat{\Phi}$ 

The Grassroots' Club<br>- Membership Fee Payment

The Institution of Engineers, Sin

### **Payment via AXS Online**

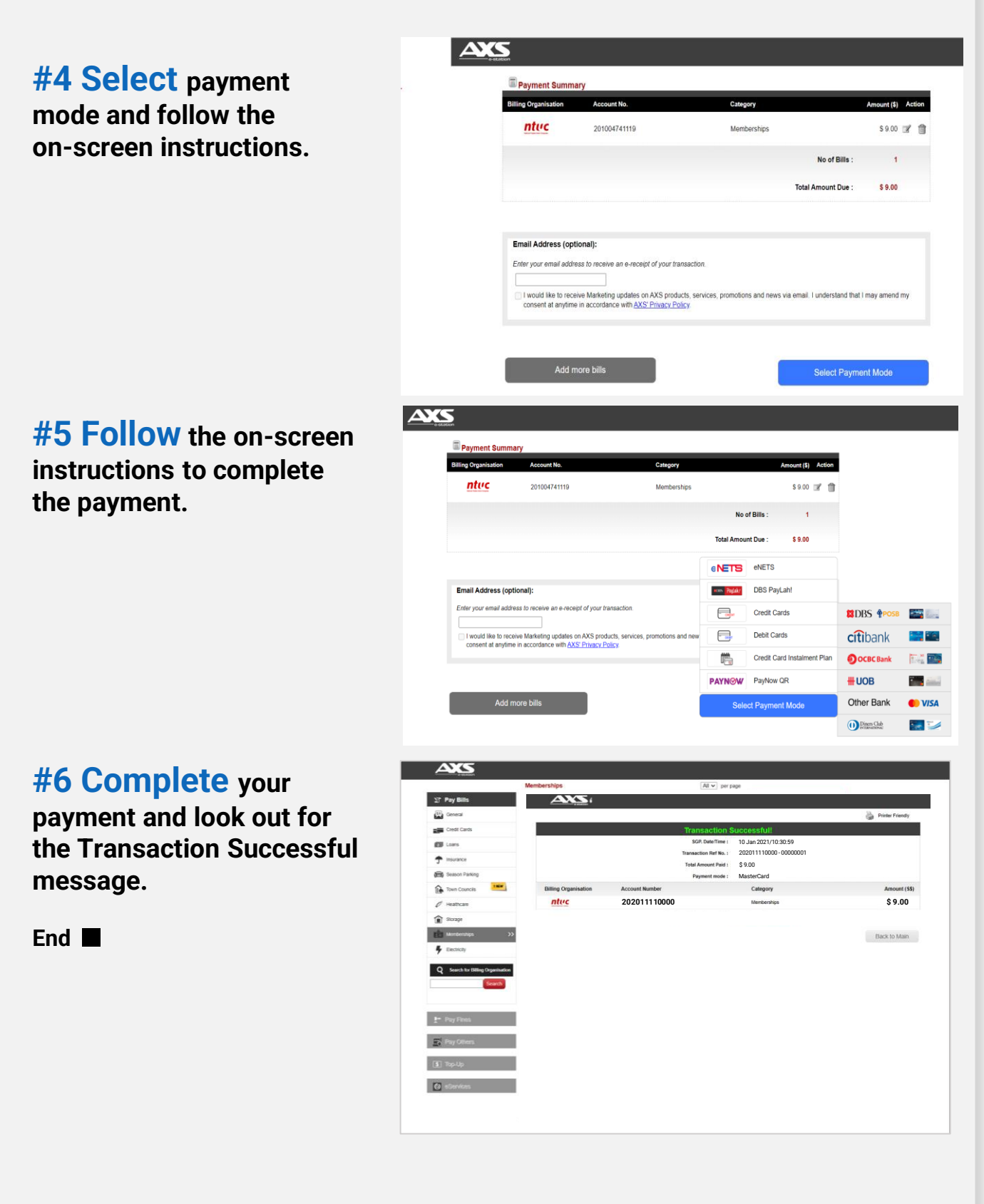

## **Payment via AXS Stations**

**Find your nearest AXS Station Click [here](https://www.axs.com.sg/axsStation_locations.php) to search**

**#1 Select Memberships under Services.**

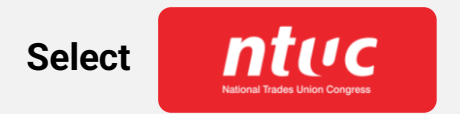

#### **#2 Select**

**Outstanding Membership Fee Payment**

**Or**

**Membership Renewal**

#### **#3 Select**

**MyNTUC App QR Scan Or Manually input member's details.**

**Follow the on-screen instructions to retrieve your payment information.**

**Continue next page**

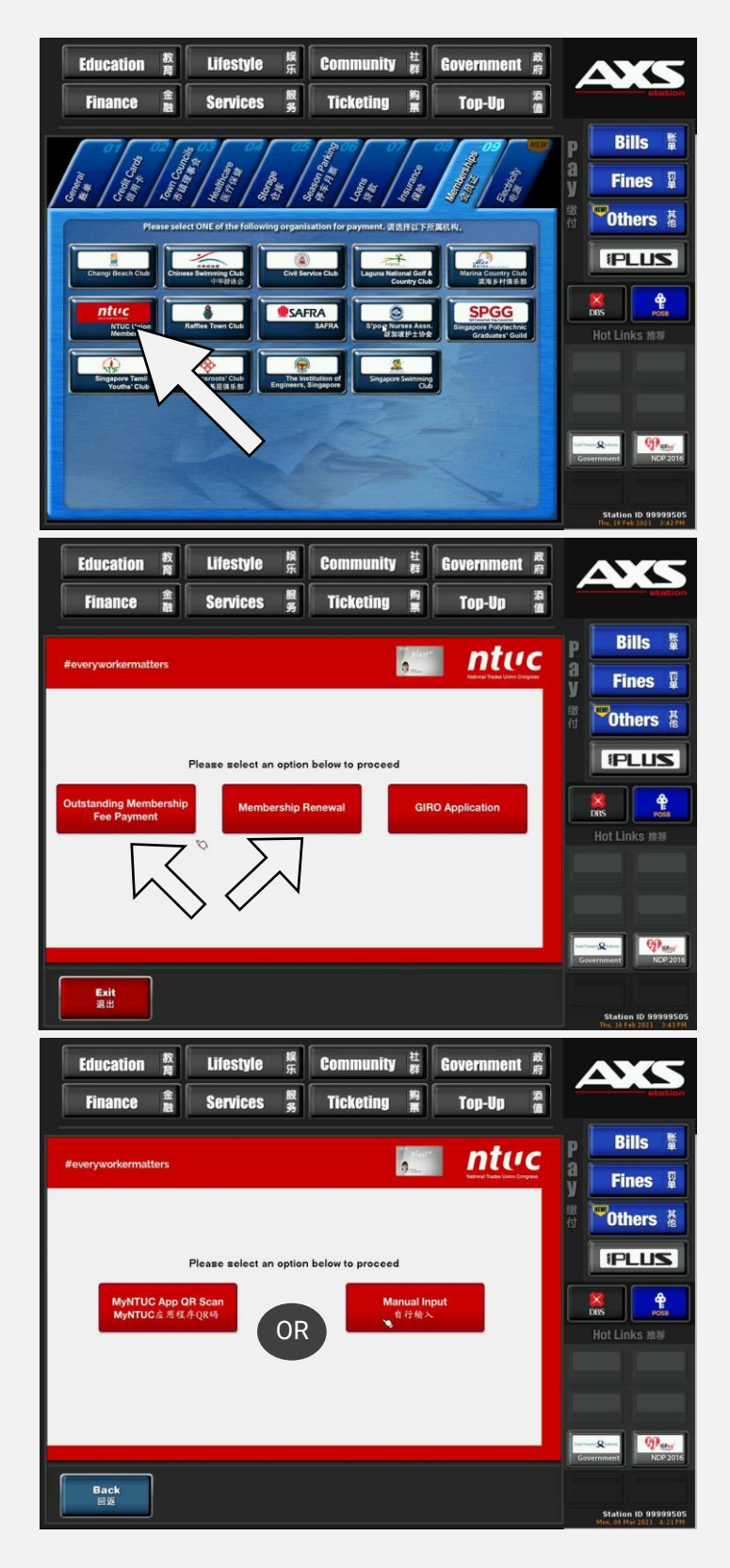

## **Payment via AXS Stations**

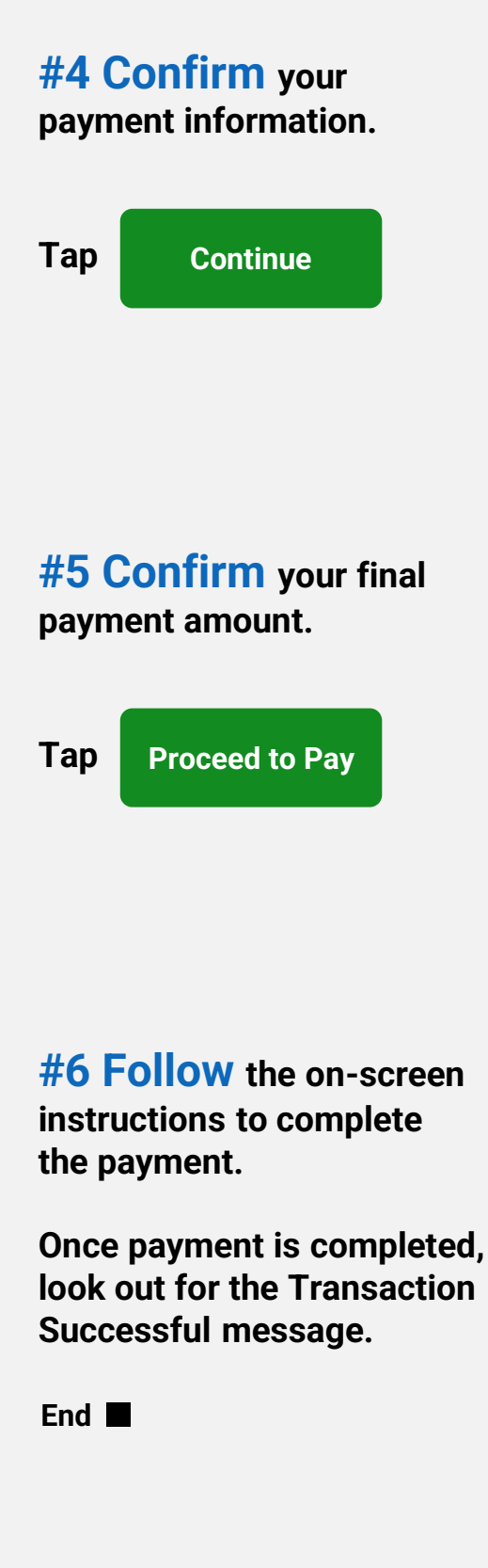

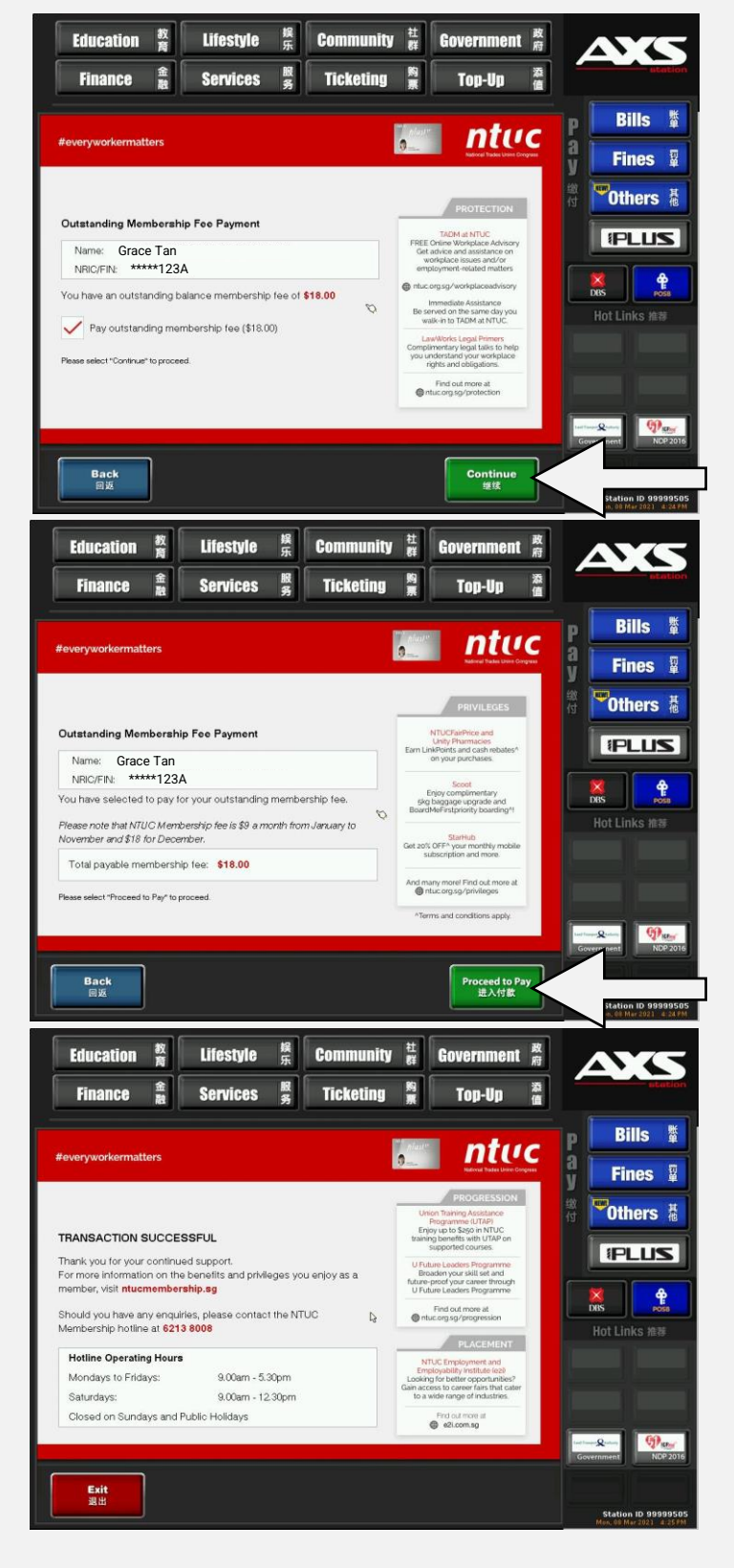

### **GIRO Set up via AXS Stations**

(GIRO Application is only available for **DBS Bank**)

# **#1 Select Membership under Services.** ntuc **Select #2 Select GIRO Application #3 Select MyNTUC App QR Scan Or Manually input member's details. Follow the on-screen instructions to continue. Continue next page**

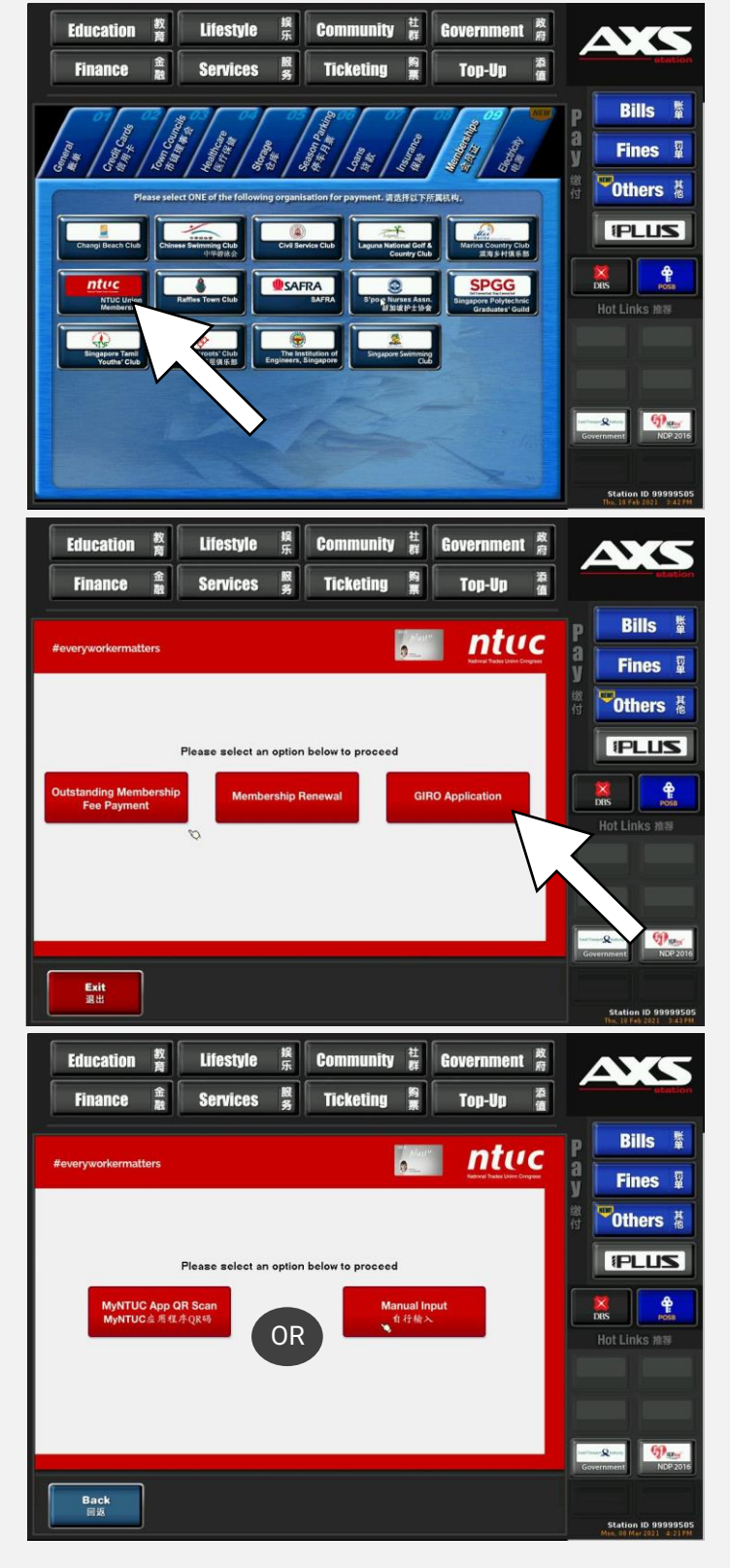